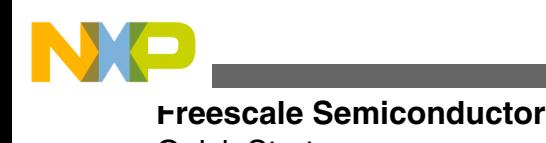

# **AFD4400 Reference Design Board Quick Start**

# **1 Introduction**

The AFD4400 reference design board (AFD4400-RDB) is a cost-effective, high-performance system comprised of a printed circuit board (PCB) assembly and a board support package (BSP) software featuring the AFD4400 processor.

# **2 Related documentation**

The table below lists the documents that may be available only under a non-disclosure agreement (NDA). To request access to these documents, contact your local field applications engineer or sales representative.

### **Contents**

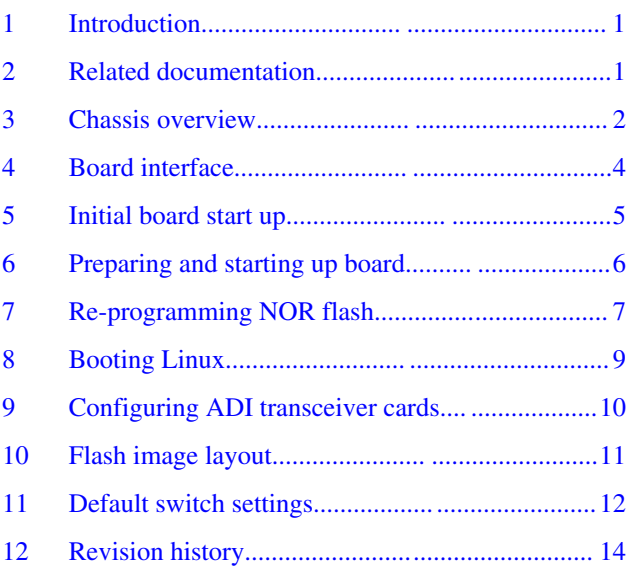

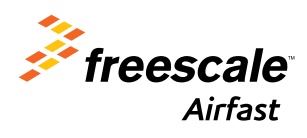

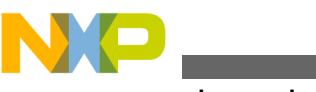

**Chassis overview**

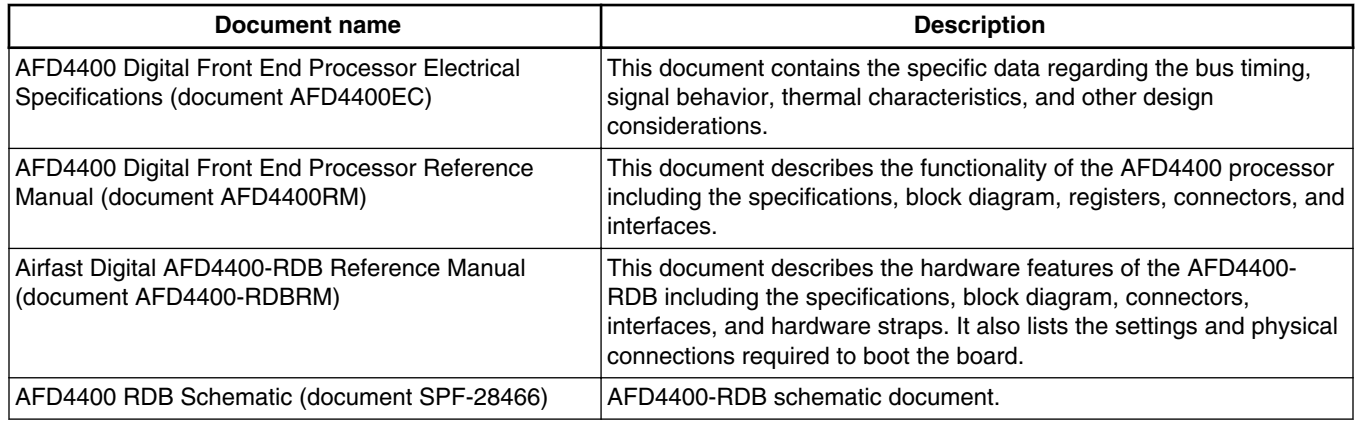

# **Table 1. Related documentation**

# **3 Chassis overview**

This section shows the front and interior view of the AFD4400-RDB mounted in the chassis.

The below listed figures show the AFD4400-RDB chassis front panel and interior view.

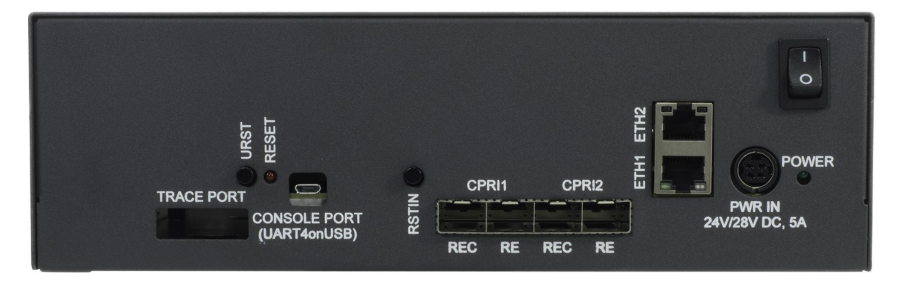

**Figure 1. AFD4400-RDB chassis front panel**

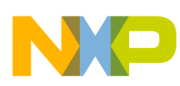

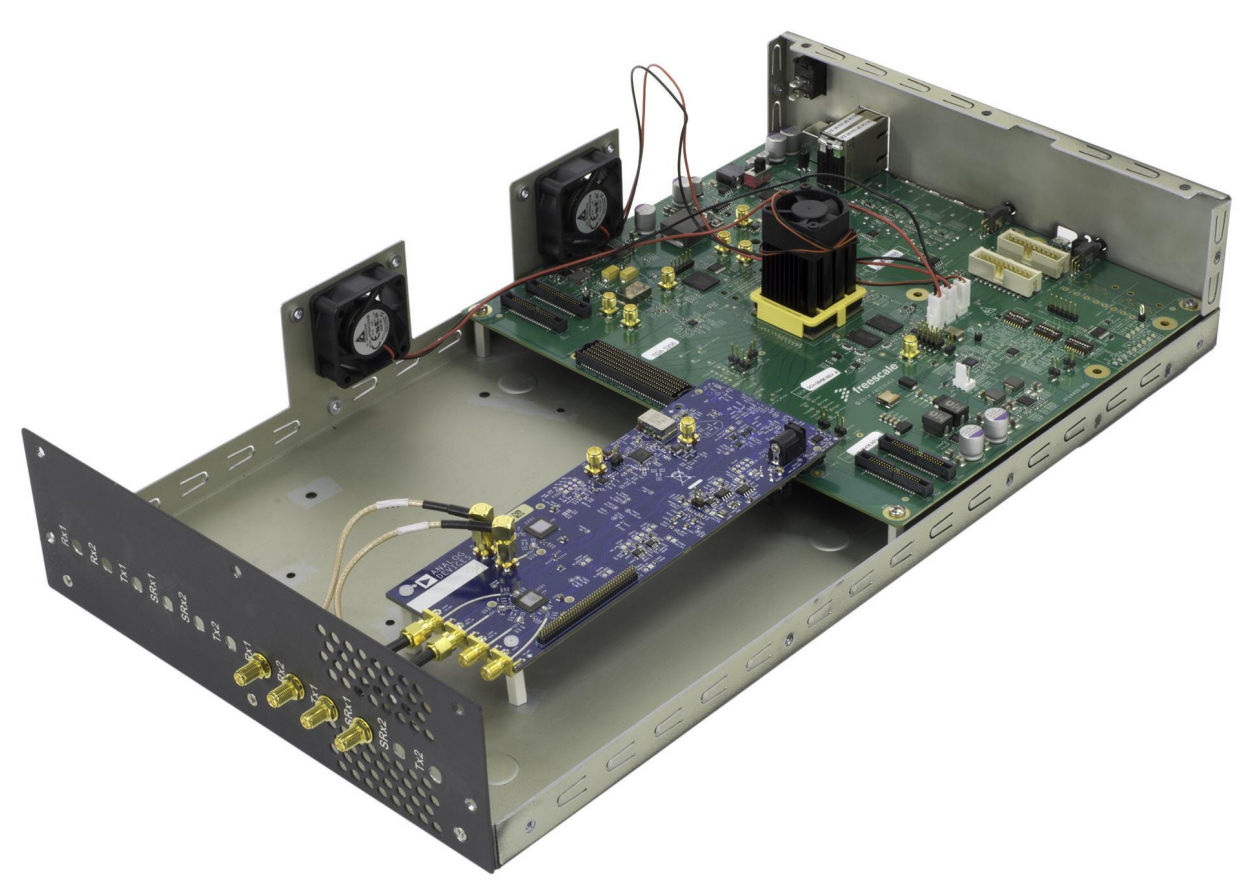

# **Figure 2. AFD4400-RDB chassis interior view**

**NOTE**

The ADI card(s) availability in your AFD4400-RDB system depends on the variant you purchased.

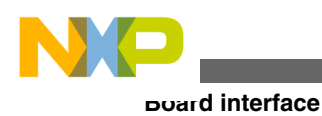

# **4 Board interface**

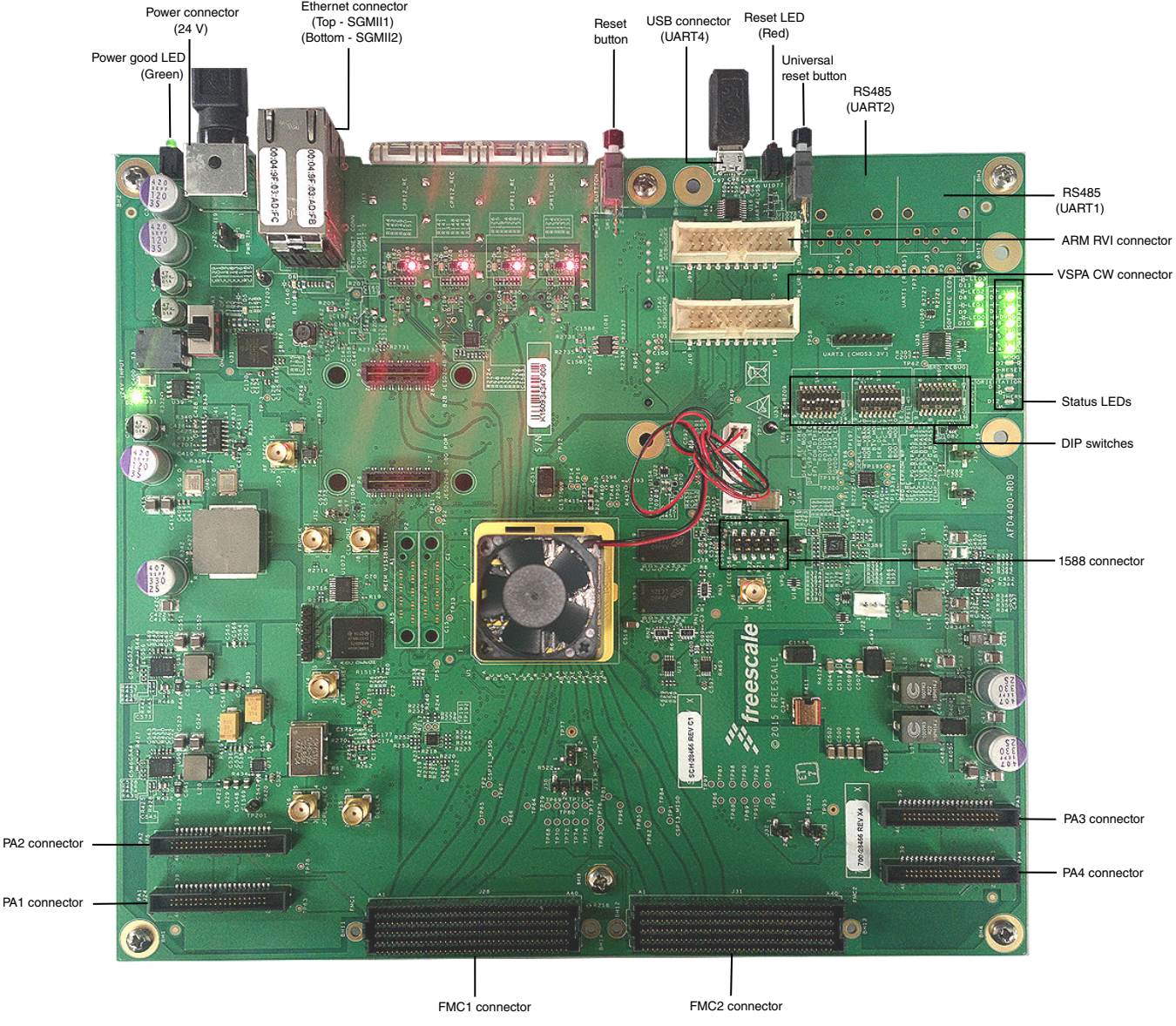

This section lists the figures displaying the top and bottom view of the board with the available interfaces.

**Figure 3. AFD4400-RDB top view**

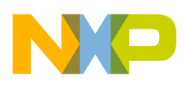

#### **Initial board start up**

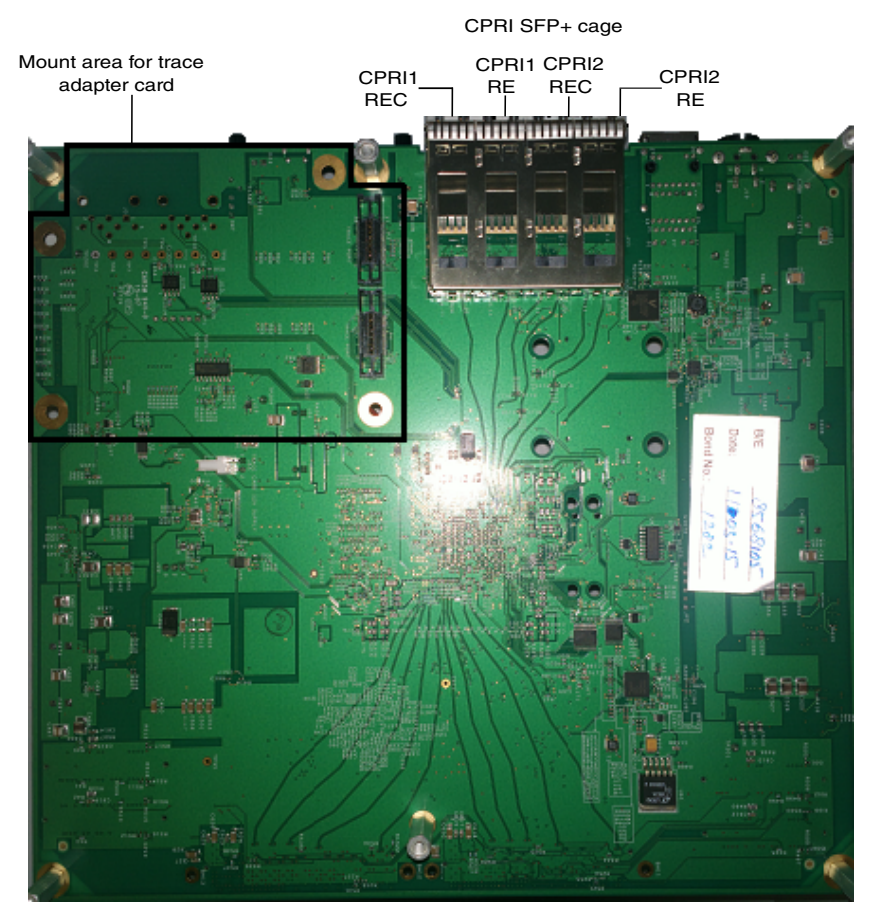

**Figure 4. AFD4400-RDB bottom view**

# **5 Initial board start up**

You need to perform an initial board start up to ensure that the board power supplies and the processor is coming out of the reset state successfully using the default DIP switch settings. To do this, follow the steps listed below:

- 1. Ensure that the power supply is *not* connected to your board.
- 2. Ensure that your board is configured with the default DIP switch settings. For information about the default DIP switch settings, see Section 11, "Default switch settings".

### **NOTE**

To verify the default DIP switch settings on your board, you need to open the top cover of the chassis. The figure below shows the top view of the AFD4400-RDB mounted in chassis.

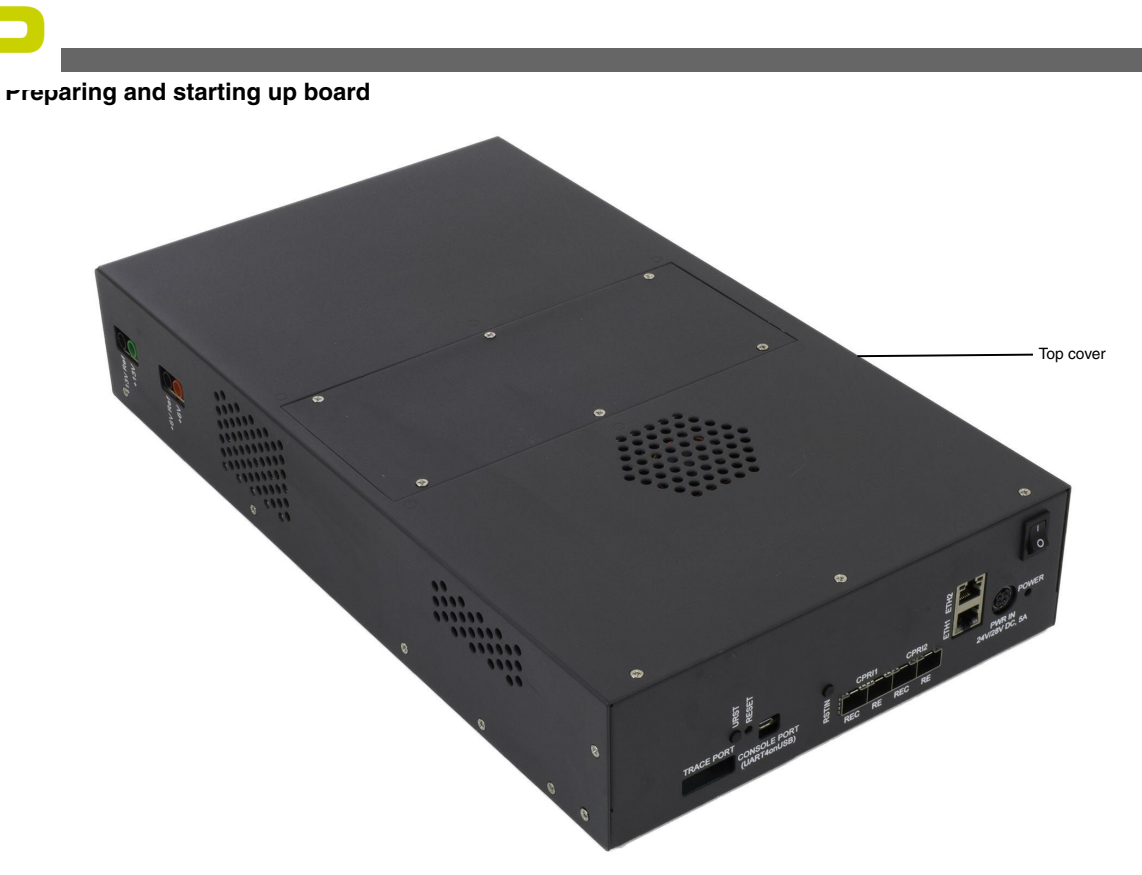

**Figure 5. Chassis top view**

- 3. Attach a universal serial bus (USB) cable to the AFD4400-RDB **CONSOLE PORT** micro-USB port on the chassis front panel and the host computer.
- 4. Connect the DC power adapter available in your kit to the **PWR IN** power connector port on the chassis.
- 5. Plug the power adapter to your wall outlet.
- 6. Turn on the power switch on the chassis.
- 7. Check for the completion of the power-on-reset (PRESET) sequence indicated by the LEDs. The LEDs follow the sequence listed below:
	- a. The **RESET** LED on the chassis and the LEDs D14 to D18 on the board display a steady green light.
	- b. The LED D19 on the RDB flashes red and turns off, indicating that the AFD4400 processor has exited the *reset* state and it is now in a *ready* state.
	- c. The FAULT LEDs D7, D12, and D13 stays in the off state, indicating that the system is initiated without any fault.
- 8. Turn off the power switch.

### **NOTE**

For more information about the DIP switches and the LEDs available on the AFD4400-RDB, see the *Airfast Digital AFD4400-RDB Reference Manual* (document AFD4400-RDBRM).

# **6 Preparing and starting up board**

To prepare and start up your AFD4400-RDB system, follow the steps listed below:

#### **NOTE**

Before you start preparing the board, you must follow the steps listed in the Section 5, "Initial board start up".

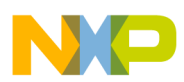

- 1. Ensure that the power switch on the chassis is turned off.
- 2. Install the enhanced small form-factor pluggable (SFP+) optical transceivers as per your application scenario.

#### **NOTE**

The FTLF8526P3BNL and FTLX8573D3BTL SFP+ transceivers from Finisar® are recommended. For more information, see the *Airfast Digital AFD4400-RDB Reference Manual* (document AFD4400-RDBRM).

- 3. Connect the Ethernet cable from the switch/LAN port to the registered jack (RJ45) **ETH1** port on the chassis.
- 4. Plug the power adapter to the wall outlet.
- 5. Turn on the power switch to boot the board.

The system auto boots and shows the universal boot loader (U-Boot) console and the following message appears on the screen:

```
 U-Boot 2013.04.Freescale_D4400_v2.4-00009-g981ca73 (Jan 02 2015 - 21:36:36)
CPU:Freescale D4400 prev-0x5d, srev-0x10 at 614 MHz
Reset cause: 0x40000001
DDR Clock: 491MHz
ARM Clock: 614MHz
VSPA Clock: 614MHz
DRAM: 768 MB
Board: D4400-RDB, Rev C
VID: 00 -> 1.0500 Volts
Flash: 256 MB
In: serial
Out: serial
Err: serial<br>Net: SGMII:
     SGMII: eTSEC1 [PRIME], eTSEC2
Hit any key to stop autoboot: 5 4 0 
D4400 - RDB U-Boot =>
D4400-RDB U-Boot =>
```
# **7 Re-programming NOR flash**

To re-program the NOR flash, follow the steps listed below:

- 1. Prepare the board. For the instructions, see Section 6, "Preparing and starting up board".
- 2. Configure and test the trivial file transfer protocol (TFTP) server using the steps listed below:
	- a. Ensure that the TFTP server is running.
	- b. Select the directory where you have saved the BSP release files.
	- c. Set the serverip variable to the server interface internet protocol (IP) address of the TFTP server application running on the host PC and save the setting as listed below.

```
D4400-RDB U-Boot => setenv serverip 10.69.12.25
D4400-RDB U-Boot => saveenv
Saving Environment to Flash...
. done
Un-Protected 1 sectors
. done
Un-Protected 1 sectors
Erasing Flash...
. done
Erased 1 sectors
Writing to Flash... done
. done
Protected 1 sectors
 . done
Protected 1 sectors
D4400-RDB U-Boot =>
```
### **Re-programming NOR flash**

- d. Ensure that the ipaddr (RDB IP address) variable is not in use on your network.
- e. Match the netmask variable with the netmask needed for your network.
- f. Match the gatewayip (gateway IP address) variable with the gateway on your network and specify the path to your TFTP server.

#### **NOTE**

If you are using a DHCP server, use the dhcp command instead of steps **d**, **e**, and **f** to obtain the network configuration from the DHCP server.

g. Ping the server to verify the network connectivity using the command listed below at the U-Boot console.

=>run test\_tftp

The following output appears on the console:

```
eTSEC1 Waiting for PHY auto negotiation to complete....done
Speed: 100, full duplex
Using eTSEC1 device
ARP Retry count exceeded; starting again
eTSEC2 Waiting for PHY auto negotiation to complete......... TIMEOUT !
eTSEC2: No link.
Speed: 100, full duplex
Using eTSEC1 device
host 10.69.12.25 is alive
D4400-RDB U-Boot =>
```
- 3. Load the U-Boot images using the steps listed below:
	- a. Download and flash the secondary U-Boot image using the command listed below.

D4400-RDB U-Boot => run get\_uboot2

The following output appears on the console:

```
Speed: 100, full duplex
Using eTSEC1 device
TFTP from server 10.69.12.25; our IP address is 10.69.3.242; sending through 
gateway 10.69.3.254
Filename 'u-boot-sha256.d4400'.
Load address: 0x90002000
Loading: ##################
811.5 KB/s
done
Bytes transferred = 259544 (3f5d8 hex)
Un-Protect Flash Sectors 6-9 in Bank # 1
.... done
Erase Flash Sectors 6-9 in Bank # 1
.... done
Copy to Flash... done
Protect Flash Sectors 6-9 in Bank # 1
 .... done
D4400-RDB U-Boot =>
```
#### **WARNING**

Do *not* continue until the previous step is successfully completed, otherwise, you will risk erasing the primary U-Boot image.

b. When the secondary U-Boot image is successfully loaded, reflash the primary U-Boot image using the command listed below.

D4400-RDB U-Boot => run get\_uboot1

c. Reboot the system.

The U-Boot prompt appears.

4. Load the kernel FIT images using the steps listed below.

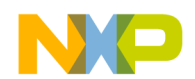

```
Booting Linux
```
a. Download and flash the primary kernel image using the following command:

D4400-RDB U-Boot => run get\_fit1

The following output appears on the screen:

```
Speed: 100, full duplex
Using eTSEC1 device
TFTP from server 10.69.12.25; our IP address is 10.69.3.242; sending through 
gateway 10.69.3.254
Filename 'kernel fit.itb'.
Load address: 0xb0000000
Loading:
#################################################################
#################################################################
```

```
################################################################# 
#################################################################
1.1 MB/s 
done
Bytes transferred = 26197116 (18fbc7c hex)
Un-Protect Flash Sectors 10-512 in Bank # 1
....................................................................................
..............
....................................................................................
..............
....................................................................................
..............
 .........done
Erase Flash Sectors 10-512 in Bank # 1
....................................................................................
..............
....................................................................................
..............
....................................................................................
..............
.........done
Copy to Flash... done
Protect Flash Sectors 10-512 in Bank # 1
....................................................................................
..............
....................................................................................
..............
.........done
```
b. Similarly, flash the secondary kernel image using the command listed below.

D4400-RDB U-Boot => run get\_fit2

You have successfully re-programmed the NOR flash on your board.

# **8 Booting Linux**

To boot the Linux operating system on the AFD4400-RDB, follow these steps:

- 1. Run the bootcmd environment variable at the U-Boot console using any of the following methods:
	- Run the first FIT image from the onboard NOR flash using the command listed below.

run bootcmd\_nor

• Download and run the FIT image from the TFTP server using the command listed below.

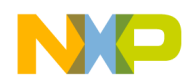

#### **Configuring ADI transceiver cards**

run bootcmd\_ram

- Run the alternate FIT image from the onboard NOR flash using the command listed below.
	- run bootcmd\_secondarykernel

The Linux prompt appears at the U-Boot console.

2. At the Linux prompt, login as root.

### **NOTE**

The login does not require any password.

For more information, see the *AFD4400-RDB BSP User Guide*.

# **9 Configuring ADI transceiver cards**

### **NOTE**

This section is applicable only when an ADI transceiver card is installed on either one or both the FMC connectors of your AFD4400-RDB.

The figure below shows the AFD4400-RDB with a single ADI transceiver card.

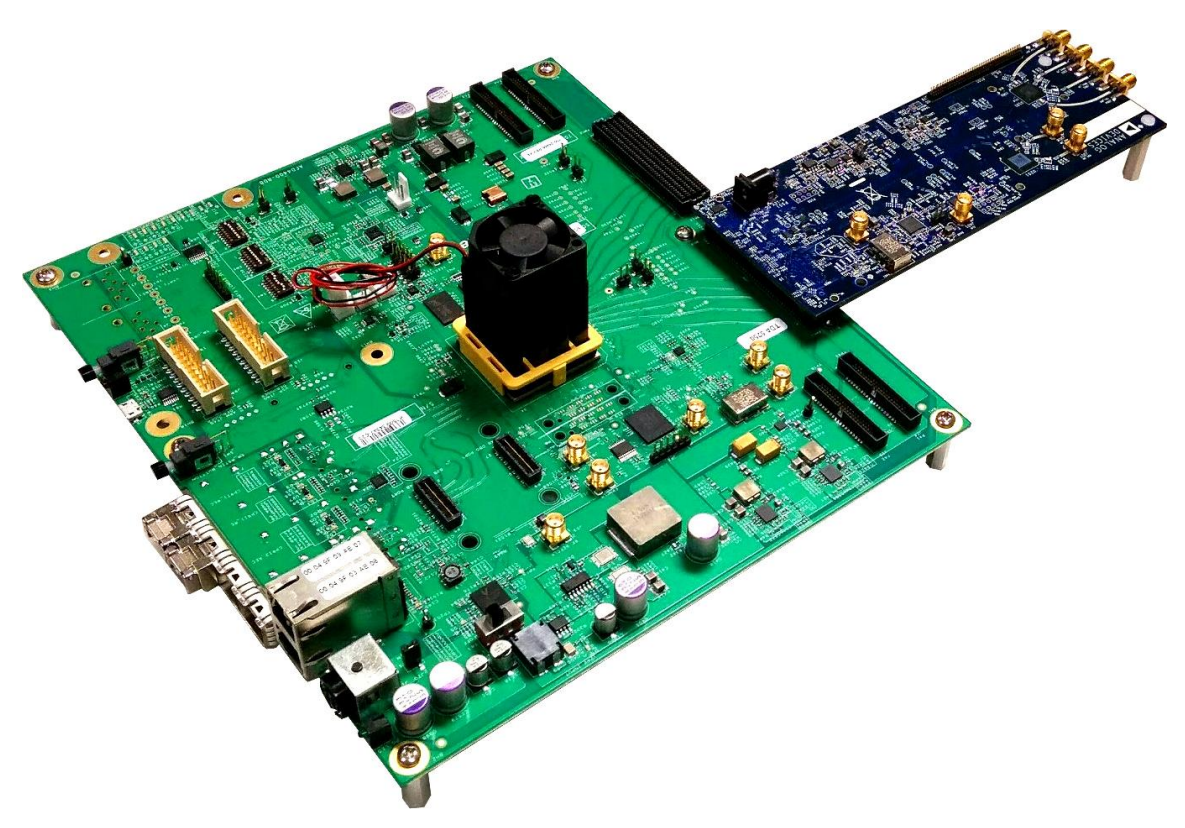

### **Figure 6. AFD4400-RDB with single ADI transceiver card**

**NOTE**

If you have purchased the ADI card(s) seperately, you need to install it on your board using the instructions available in its kit.

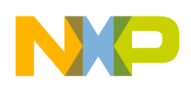

To configure and calibrate the ADI transceiver cards, follow the steps listed below:

1. At the Linux prompt, enter the command listed below.

#dfe\_config.sh –-x0 1 –-x1 0 –t 1 –s 1 –r 0 –i 307 –l 1845

Set the number following  $x0$  and  $x1$  as 1 or 0 depending on the availability of the ADI cards on the board.

#### **NOTE**

To use a different local oscillator (LO) frequency, change the last number in the above commands to the desired LO frequency value in MHz.

2. Send the configuration to the hardware using the command listed below.

#dfe\_setup.sh

### **NOTE**

In case the transceivers fail to synchronize, run the dfe\_setup.sh command again.

3. Run the calibration sequence on the transceiver card using the command listed below.

#xcvr\_cal.sh

The ADI transceiver cards are now ready for transmission and adaptation.

# **10 Flash image layout**

This table shows the flash image layout, a separate partition to retain the data after software reboot.

```
Table 2. Flash image layout
```
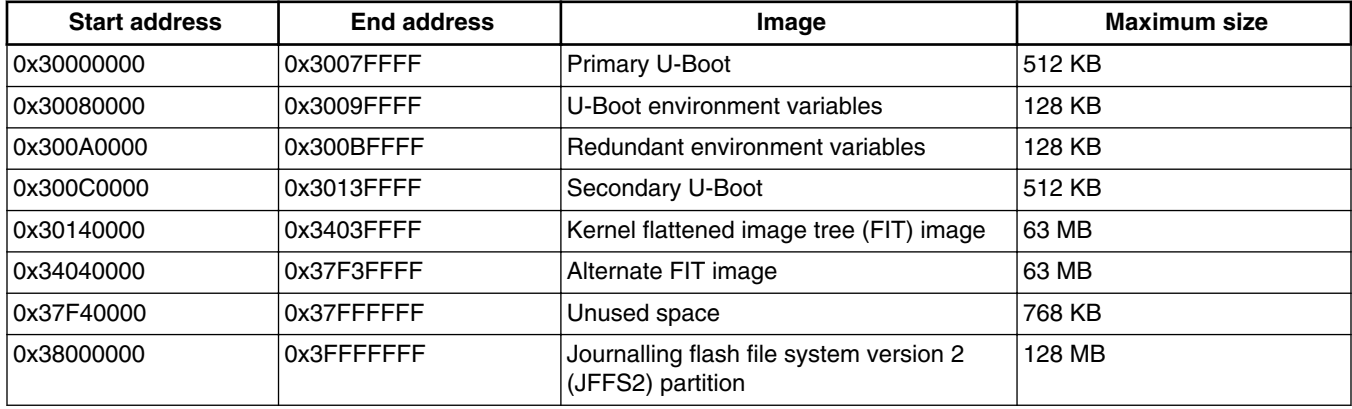

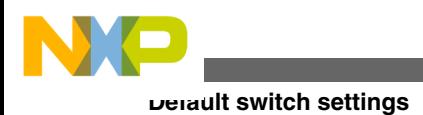

# **11 Default switch settings**

The dual inline package (DIP) switches are used to configure or power up the boot source and to reset some bit settings. This table shows the detailed switch description for the AFD4400-RDB.

| <b>Switch</b> | <b>Default setting</b><br>$[OFF = 0, ON = 1]$ | <b>Switch name</b> | <b>Description</b>                                                                                                    |
|---------------|-----------------------------------------------|--------------------|----------------------------------------------------------------------------------------------------|
| SW4[8]        | OFF                                           | REF_FREQ           | Maps to the REF FREQ switch of the AFD4400-RDB. It is<br>used by the boot code for the PLL programming.                             |
|               |                                               |                    | OFF: 122.88 MHz frequency is enabled.                                                                                               |
|               |                                               |                    | ON: 125 MHz frequency is enabled.                                                                                                   |
| SW4[7]        | ON                                            | DFE_SJC_MOD_B      | Maps to the SJC_MOD_B switch of the AFD4400-RDB. It<br>selects the system JTAG controller (SJC) as a primary JTAG<br>TAP.           |
|               |                                               |                    | OFF: JTAG pins connect to SJC.                                                                                                    |
|               |                                               |                    | ON: JTAG pins connect to debug access port (DAP).                                                                                   |
| SW4[6]        | <b>OFF</b>                                    | DFE_VSPJTAG_SEL    | Maps to the JTAG_VSP_SEL switch of the AFD4400-RDB. It<br>enables the VSPA JTAG on the GPIOD[4:8] pins of the<br>AFD4400 processor. |
|               |                                               |                    | OFF: VSPA JTAG on GPIOD[4:8] is disabled.                                                                                           |
|               |                                               |                    | ON: VSPA JTAG on GPIOD[4:8] is enabled.                                                                                             |
| SW4[5]        | <b>OFF</b>                                    | SP1_POR_DIPSW      | Spare                                                                                                    |
| SW4[4]        | OFF                                           | PO2VDD EN          | Enables the POVDD2 for the fuse programming of the<br>AFD4400.                                                                      |
|               |                                               |                    | OFF: POVDD2 is disabled.                                                                                                    |
|               |                                               |                    | ON: POVDD2 is enabled.                                                                                                    |
| SW4[3]        | <b>OFF</b>                                    | PO1VDD_EN          | Enables the POVDD1 for the fuse programming of the<br>AFD4400.                                                                      |
|               |                                               |                    | OFF: POVDD1 is disabled.                                                                                                    |
|               |                                               |                    | ON: POVDD1 is enabled.                                                                                                    |
| SW4[2]        | ON                                            | GVDD5_3V3_EN       | Selects the GVDD5 voltage.                                                                                                    |
|               |                                               |                    | OFF: GVDD5 is 1.8 V.                                                                                                    |
|               |                                               |                    | ON: GVDD5 is 3.3 V.                                                                                                    |
| SW4[1]        | OΝ                                            | GVDDa 3V3 EN       | Selects the GVDDa voltage.                                                                                                    |
|               |                                               |                    | OFF: GVDDa is 1.8 V.                                                                                                    |
|               |                                               |                    | ON: GVDDa is 3.3 V.                                                                                                    |
| SW5[8]        | <b>OFF</b>                                    | JCPLL_REF_SEL      | Maps to the REFSEL of AD9525 JCPLL and selects the<br>reference clock for JCPLL.                                                    |
|               |                                               |                    | OFF: REFA is selected.                                                                                                    |
|               |                                               |                    | ON: REFB is selected.                                                                                                    |

**Table 3. Default DIP switch configurations**

*Table continues on the next page...*

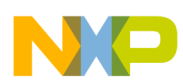

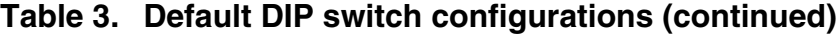

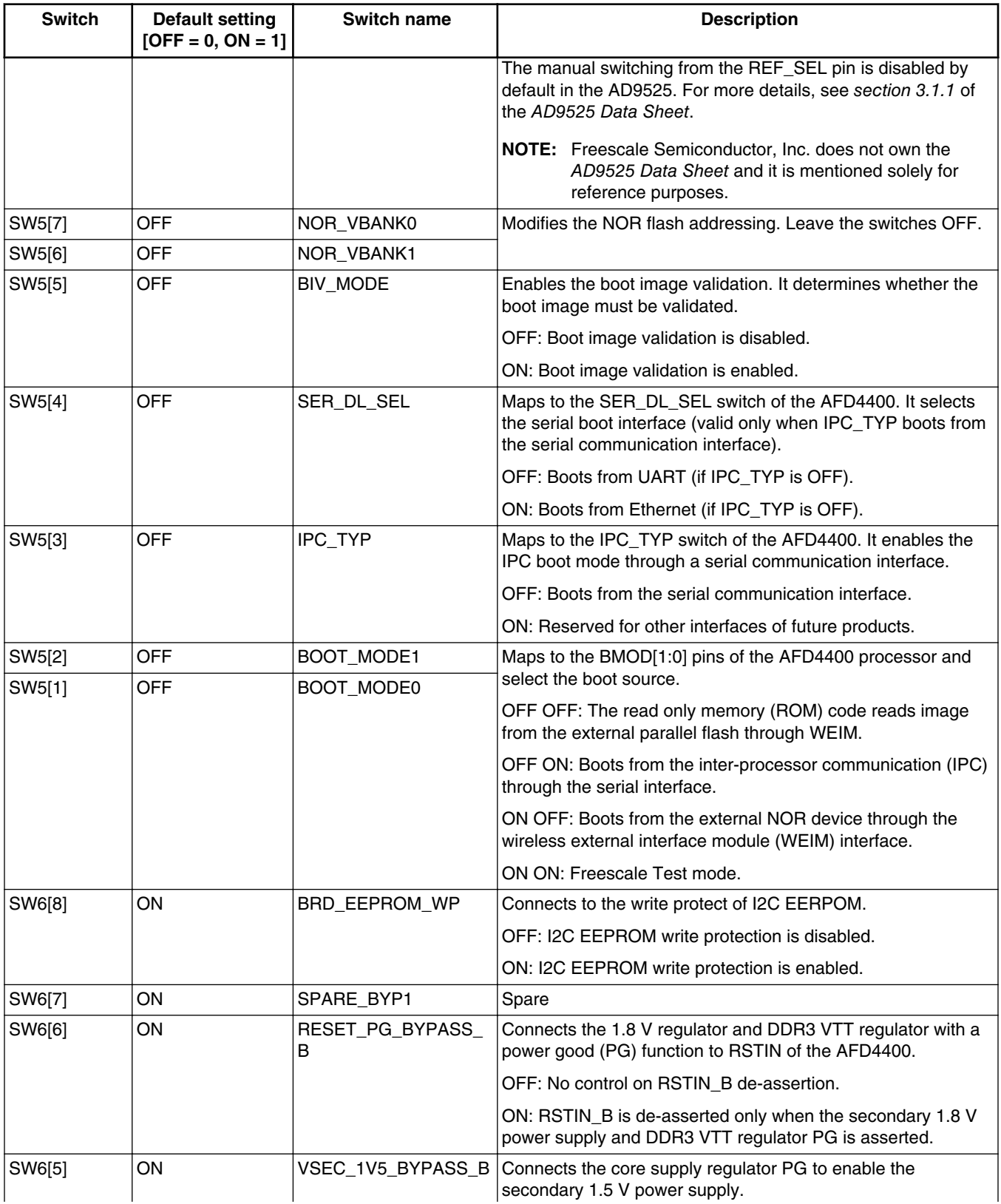

*Table continues on the next page...*

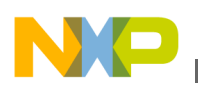

**Revision history**

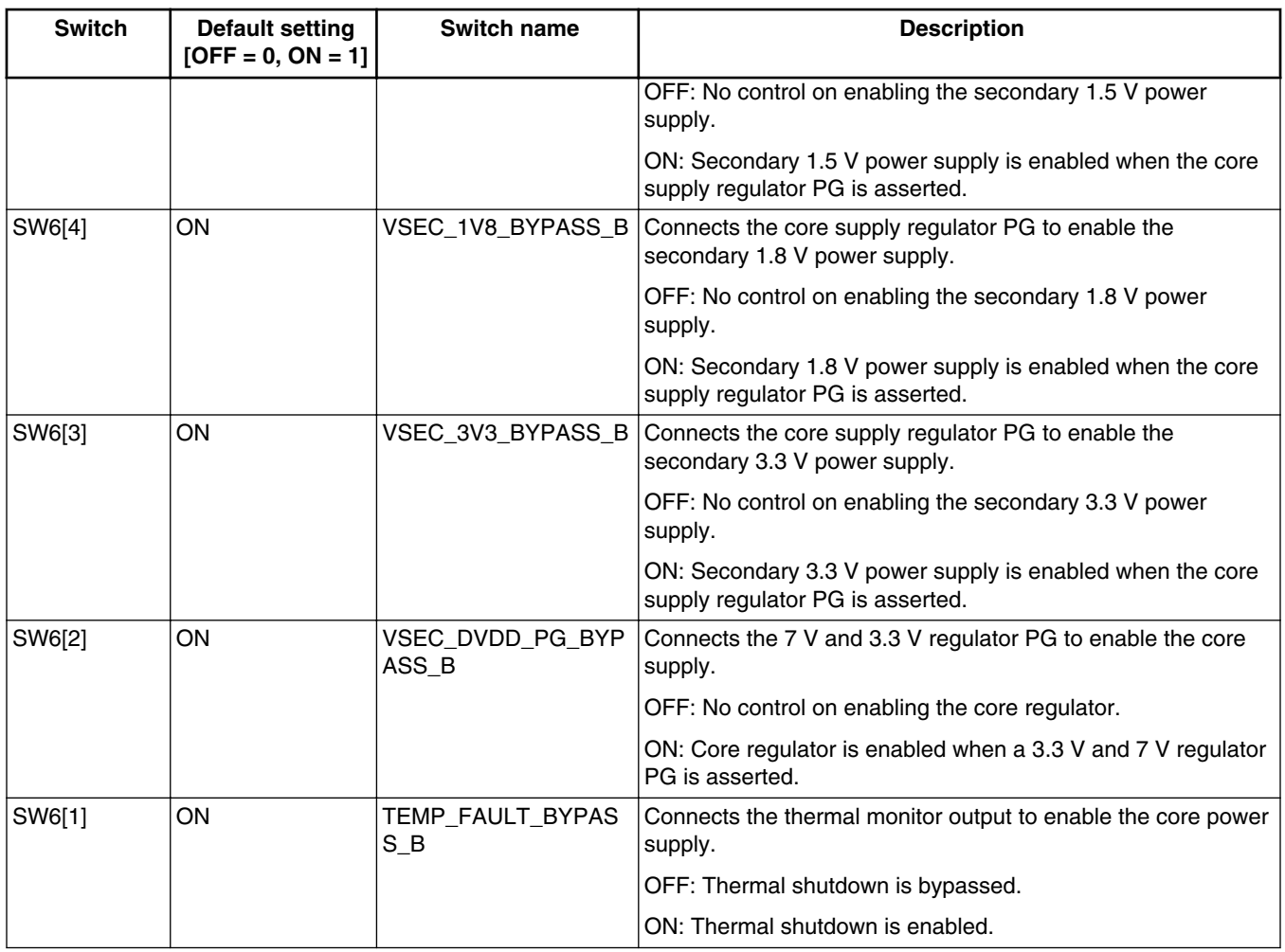

# **Table 3. Default DIP switch configurations (continued)**

### **WARNING**

The switch **SW6** is a debug DIP switch. Do *not* change the settings until you are absolutely sure about the impact. Incorrect settings can destroy the board.

# **12 Revision history**

This table summarizes the revisions to this document.

## **Table 4. Revision history**

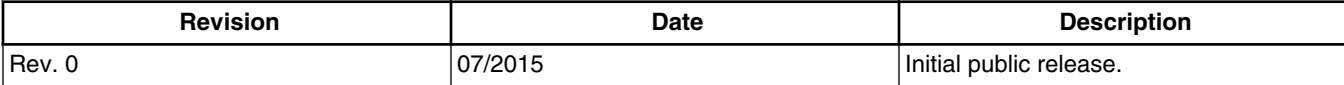

### **NOTE**

You can access the updated version of the *AFD4400 Reference Design Board Quick Start* (document AFD4400-RDBQS) from the following location:

http://www.freescale.com/AFD4400

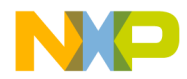

#### *How to Reach Us:*

**Home Page:** freescale.com

**Web Support:** freescale.com/support

**Warranty:** Visit freescale.com/warranty for complete warranty information.

Information in this document is provided solely to enable system and software implementers to use Freescale products. There are no express or implied copyright licenses granted hereunder to design or fabricate any integrated circuits based on the information in this document. Freescale reserves the right to make changes without further notice to any products herein.

Freescale makes no warranty, representation, or guarantee regarding the suitability of its products for any particular purpose, nor does Freescale assume any liability arising out of the application or use of any product or circuit, and specifically disclaims any and all liability, including without limitation consequential or incidental damages. "Typical" parameters that may be provided in Freescale data sheets and/or specifications can and do vary in different applications, and actual performance may vary over time. All operating parameters, including "typicals," must be validated for each customer application by customer's technical experts. Freescale does not convey any license under its patent rights nor the rights of others. Freescale sells products pursuant to standard terms and conditions of sale, which can be found at the following address: freescale.com/SalesTermsandConditions.

Freescale, the Freescale logo, and CodeWarrior are trademarks of Freescale Semiconductor, Inc., Reg. U.S. Pat. & Tm.Off. Airfast is trademark of Freescale Semiconductor, Inc. All other product or service names are the property of their respective owners.

© 2015 Freescale Semiconductor, Inc.

Document Number AFD4400-RDBQS Revision 0, 07/2015 Agile number 926-28466 Rev B

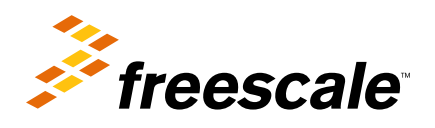